### **Entsorgung:**

Der Umwelt zur Liebe, denken Sie bitte an die korrekte Verwertung der Materialien, auch der Verpackung:

- Papier oder Kartonagen sollten im Altpapier oder bei der Papierentsorgung Ihres lokalen Entsorgungsbetriebs verwertet werden

Plastik, Kunststoffe und Folien entsorgen Sie bitte in der dafür vorgesehenen gelben Tonne, - Styropor sollte dort nicht entsorgt werden

Elektroteile dürfen nicht in den Hausmüll. Bitte bringen Sie diese zu der Sammelstelle für - Elektromüll bei Ihrem lokalen Verwertungsbetrieb.

Mit der Trennung der Bestandteile leisten Sie einen wertvollen Beitrag zur Verwertung der Altgeräte, dem Recycling von Ressourcen und dem Schutz der Umwelt.

#### **Haftungsausschluss:**

Bitte lesen die folgende Bedienungsanleitung und Sicherheitshinweise gut durch. Für die folgenden Punkte können keine Gewährleistungsansprüche oder Garantieansprüche gewährt werden:

- Bei nicht sachgemäßem Gebrauch, welcher dem eigentlichen Sinn des Produktes widerspricht
- Bei optischen oder technischen Veränderungen, sowie beim Einbau fehlerhafter Ersatzteile
- Bei technischen oder optischen Schäden, die durch eine fachunkundige Handhabe entstanden sind
- Bei Schäden, die durch Verschleiß entstehen
- Bei Fremdeinwirken oder höherer Gewalt

- Bei einer Verwendung des Gerätes mit elektrochemischen, chemischen oder anderen elektrischen Einflüssen

#### **Bitte beachten Sie:**

Das Thermostat kann für alle gängigen Heizmodelle mit einer WiFi-Option genutzt werden.

#### **Hinweis:**

Trotz sorgfältiger Zusammenstellung und Kontrolle der Angaben können sich leider Fehler eingeschlichen haben. Sollten Sie solche erkennen, bitten wir darum, uns dies mitzuteilen, damit wir uns schnellstmöglich darum kümmern können.

Bitte wenden Sie sich an: SC Trade & Services GmbH Schmiedeweg 4 45731 Waltrop info@bringer-germany.de

### Funktionen

- Das Plug-In-Design erleichtert die Installation.
- Fünf Tasten erleichtern die Bedienung.
- Für 7 Tage programmierbar
- Manueller Modus, Abwesenheitsmodus und programmierbarer Modus wählbar.
- Das Display zeigt die Raumtemperatur an.
- Temperaturanzeige in Grad Celsius.
- Mit EEPROM
- Frostschutz
- WIFI-gesteuert (Suche nach "Smart Life" in Google Play oder im App Store)

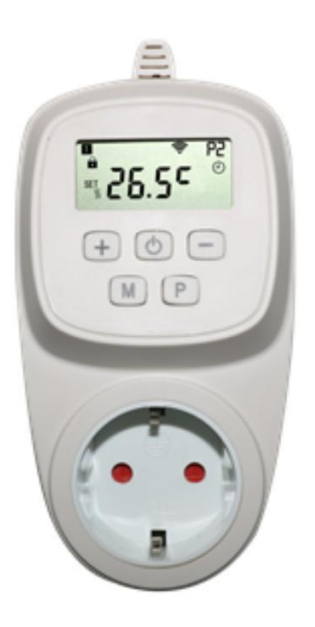

### Technische Daten

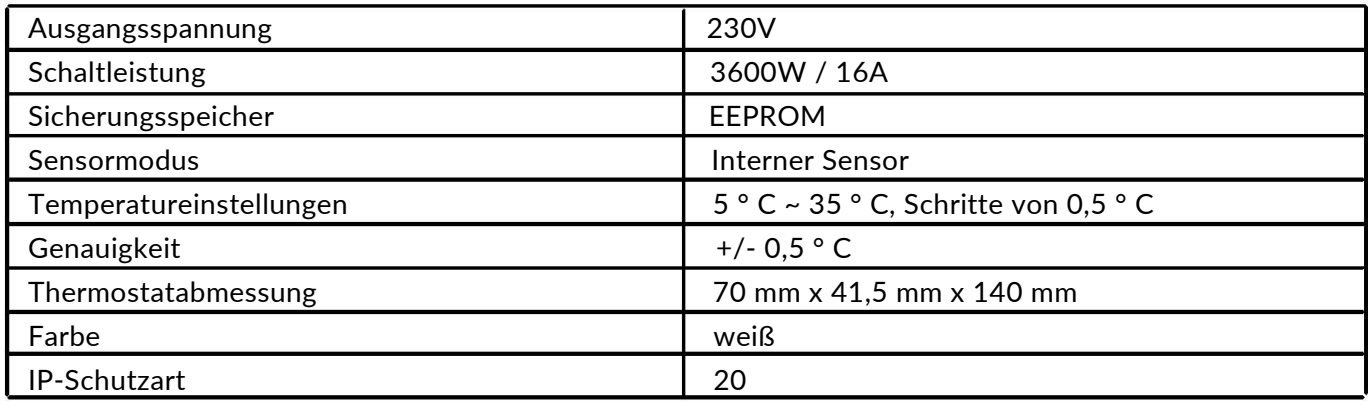

# Bildschirm

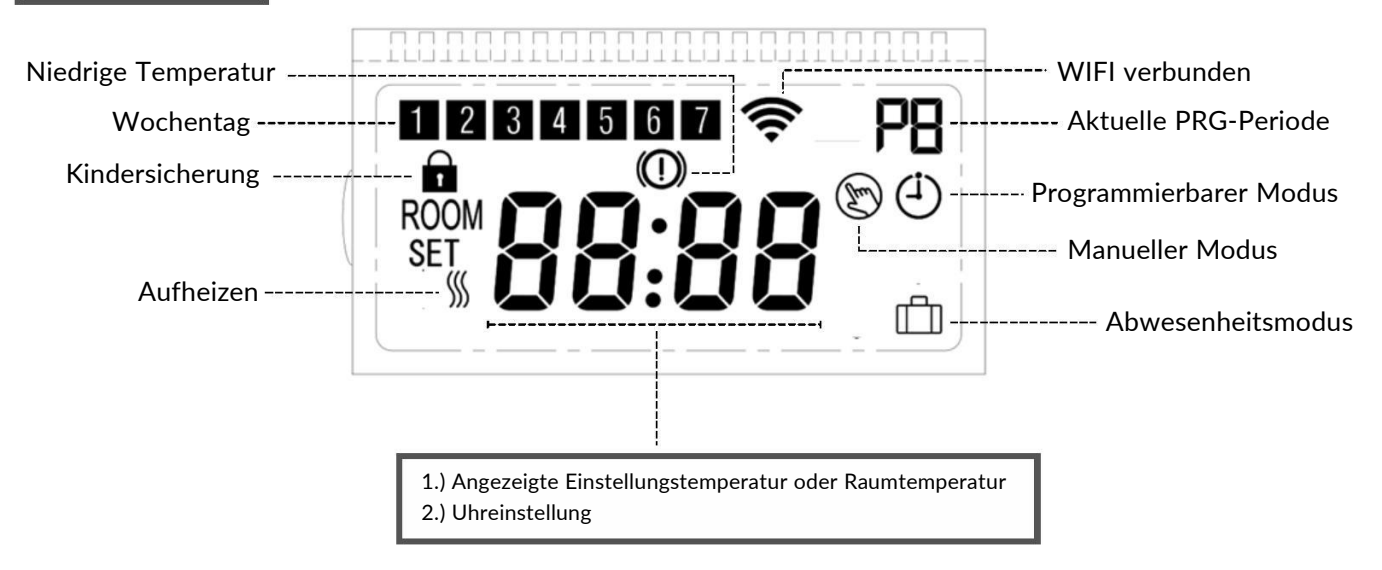

### Wifi Verbindung

Stellen Sie vor der WIFI-Konfiguration sicher, dass Ihr Mobiltelefon verbunden & Sie über ein 2,4 GHz WIFI verfügen.

- 1 .Bitte laden Sie die App "SmartLife" von Google Play oder dem App Store herunter.
- 2 .Registrieren Sie Ihr Konto mit Ihrer Telefonnummer oder E-Mail-Adresse und melden sich an.
- 3 .Fügen Sie das Gerät hinzu, indem Sie die Taste + in der oberen rechten Ecke drücken
- 4 .Suchen Sie das Thermostat in der Liste und wählen Sie es aus.
- 5 .Drücken Sie bei eingeschaltetem Thermostat lange die EIN / AUS-Taste, um die Pairing-Schnittstelle aufzurufen und drücken Sie dann die + Taste. Das WIFI-Symbol blinkt.
- 6. Drücken Sie am Telefon auf "Bestätigungsanzeige blinkt schnell".
- 7 .Warten Sie einen Moment bis die Verbindung hergestellt ist.

### Weitere Verbindungsart:

### Bitte laden Sie die APP "Smart Life - Smart Living" herunter, erstellen ein Konto und gehen folgende Schritte durch (Pro Thermostat):

- 1 .Halten Sie die EIN/AUS Taste gedrückt bis das WLAN Symbol angezeigt wird.
- 2.Drücken Sie 1x kurz "+", sodass das WLAN Symbol blinkt
- 3. Noch 1x "+" kurz drücken. Auf diese Weise wird der Pairing Modus gewechselt AP (Access Point)
- 4 .In der APP wählen Sie bitte "Thermostat (WIFI)" aus und starten die Verbindung
- 5 .Da die erste Einrichtung nicht klappen wird, wählen Sie nach der % Anzeige bitte "Pairing Modus ändern" und bestätigen die Schritte
- 6 .Die App fordert Sie dann auf, sich mit dem Access Point (WLAN) zu verbinden (Sie werden aus der App automatisch in die WLAN Einstellungen geleitet)
- 7 .Nachdem Sie sich mit dem AP (SmartLifeXXXX) verbunden haben, wählen Sie wieder die App aus und die Verbindung wurde hergestellt.

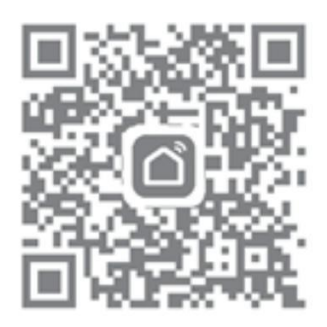

### Kindersicherung

Unter Kindersicherung EIN (siehe Menü 11 der Parametereinstellung) werden die Tasten im Standby-Modus gesperrt. Drücken Sie die Tasten + und - gleichzeitig 5 Sekunden lang, um sie für die vorübergehende Einstellung zu entsperren.

### Modus-Einstellung

Drücken Sie die M-Taste, um den manuellen Modus / Abwesenheitsmodus / programmierbaren Modus auszuwählen.

### Uhr- und Wochentageinstellung

Halten Sie die M-Taste 5 Sekunden lang gedrückt und stellen Sie die Uhr (Min-Stunde-Wochentag) durch Drücken der Tasten + und - ein. Bei jedem Drücken der M-Taste wird zur nächsten Elementeinstellung gewechselt.

### 7 Tage programmierbare Einstellung

Halten Sie die P-Taste 5 Sekunden lang gedrückt, um die PRG-Zeitplaneinstellung aufzurufen.

Stellen Sie den Zeitplan (Wochentag-Zeitraum-Startzeit-Temperatur) durch Drücken der Tasten + und - ein. Bei jedem Drücken der Taste P wird zur nächsten Elementeinstellung gewechselt.

### Beispiel

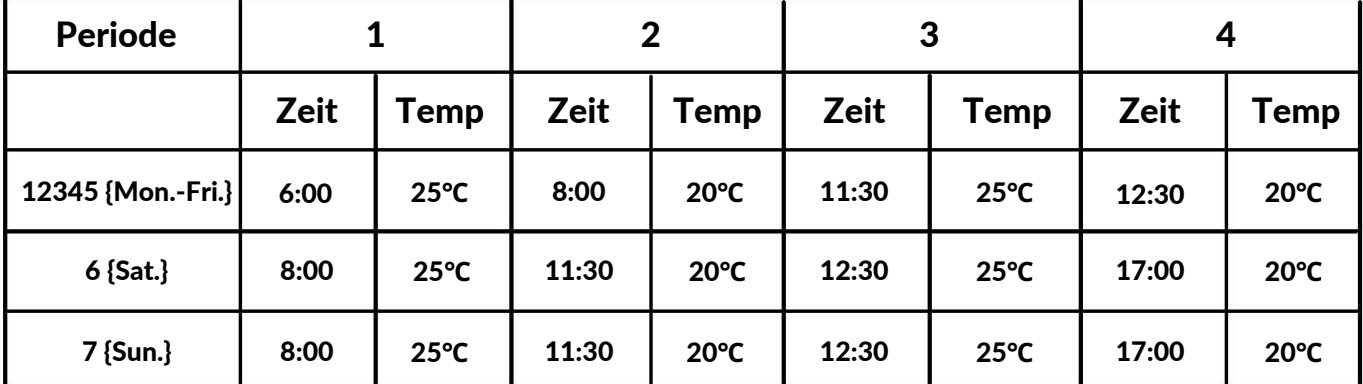

### Parametereinstellungen

Schalten Sie den Thermostat aus und drücken Sie gleichzeitig die Tasten M und +, um die Parametereinstellung einzugeben. Bei jedem Drücken der M-Taste wird zur nächsten Elementeinstellung gewechselt.

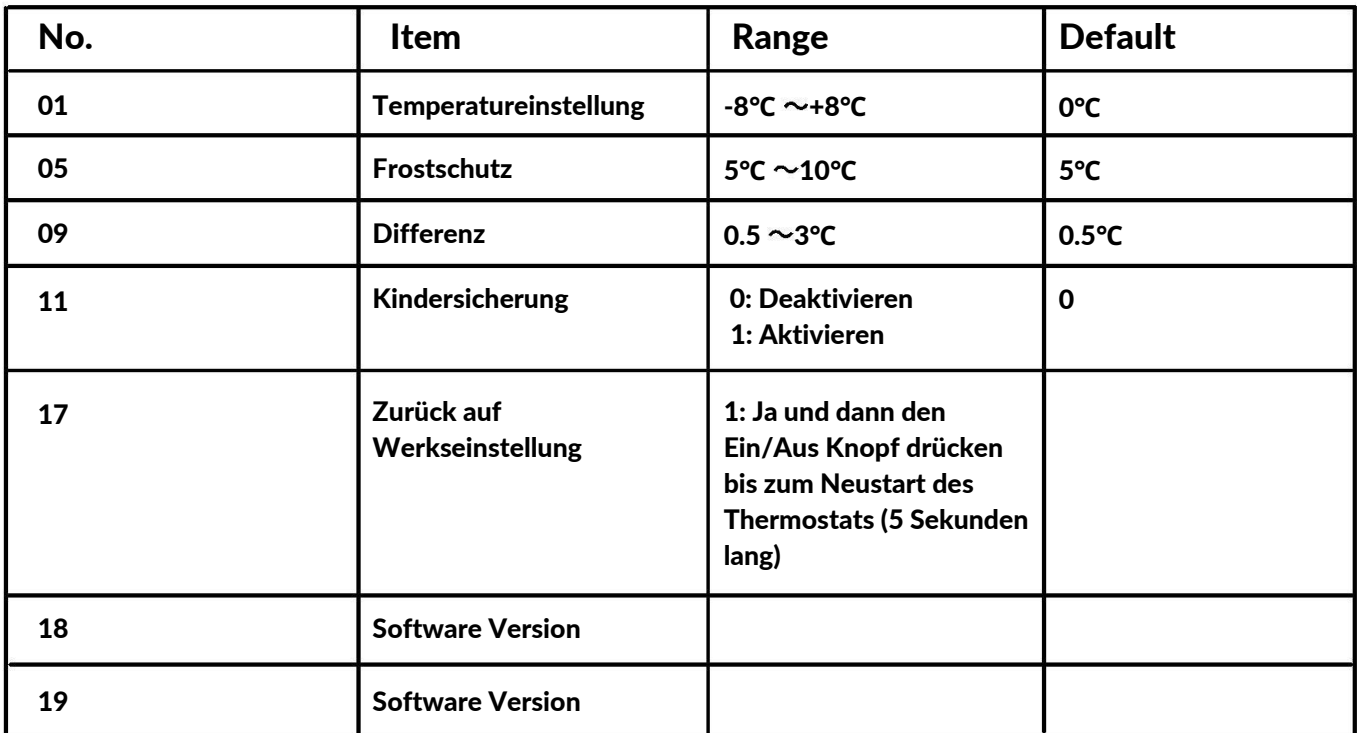

### Abmessungen

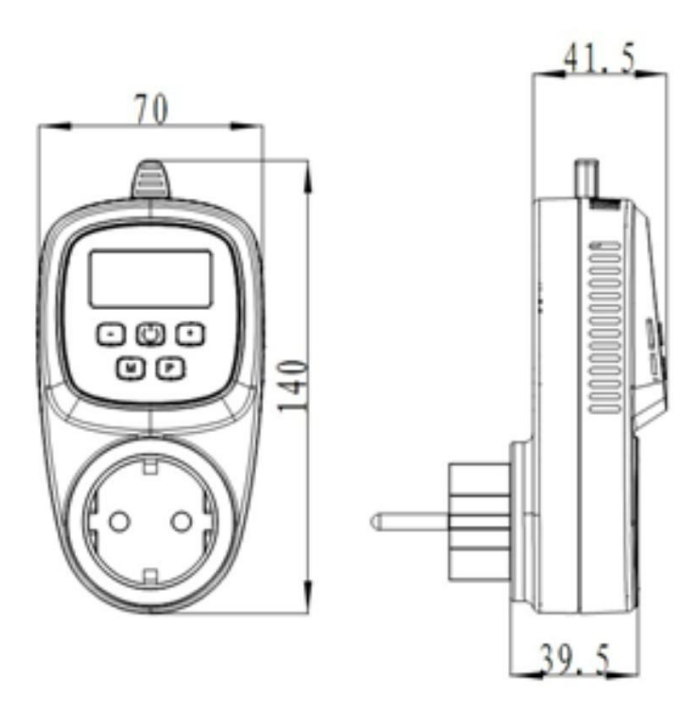

EU-Verordnung:

Dieses Produkt erfüllt die EU-Verordnung 2014/53/EU. Dieses Gerät kann für jede Heizung mit einem WIFI-Empfänger genutzt werden.

Weitere Spezifikationen und Prüfdaten können Sie der angefügten Konformitätserklärung entnehmen.

Hinweis zum Weiterverkauf:

Der Hersteller übernimmt keine Haftung für Verkäufe in den außereuropäischen Bereich, da das WiFi-Thermostat ausschließlich für den europäischen Wirtschaftsraum hergestellt und entworfen wurde.

Sollte das in der EU erworbene WiFi-Thermostat in ein außereuropäisches Land weiterverkauft werden, ist der Käufer dazu verpflichtet, alle rechtlichen Bestimmungen, Regelungen und Auflagen des entsprechenden Wirtschaftsraumes zu erfüllen.

# **Konformitätserklärung** gemäß § <sup>22</sup> EMV

-Original-

Der Hersteller,

SC Trade & Services GmbH Schmiedeweg 4 D-45731 Waltrop

erklärt in alleiniger Verantwortung, dass das Produkt,

Bezeichnung: Bringer® Funkthermostat Model: BRTW/ HAT-04 Baujahr: ab 2021

allen einschlägigen Bestimmungen der Richtlinie RED (2014/53/EU) entspricht.

Wie aus den Prüfberichten der akkreditierten Stelle hervorgeht:

S21031601601001-EMF S21031601601002-WIFI 2.4G S21031601602001-EMC S21031601605001-LVD

Folgende harmonisierte Normen der Europäischen Union 2014/53/EU angegebenen Parameter wurden angewandt:

EN62368-1: 2014 + A11:2017 EN 62311: 2008 EN 301 489-1 V2.2.3:2019-11 EN 301 489-17 V3.2.4:2020-09 EN 55032: 2015+A11:2020 EN 55035: 2017+A11:2020 EN 61000-3-2:2014 EN 61000-3-2:2013 EN 300 328 V2.2.2: 2019-07 DIN VDE 0620-1:2010

#### Für die Zusammenstellung der technischen Unterlagen ist beauftragt:

Shenzhen LCS Compliance Testing Laboratory Ltd., Room 101, 201, Building A and Room 301, Building C, Juji Industrial Park, Yabianxueziwei, Shajing Street, Bao´an District, Shenzhen, Guangdong P.R. China.

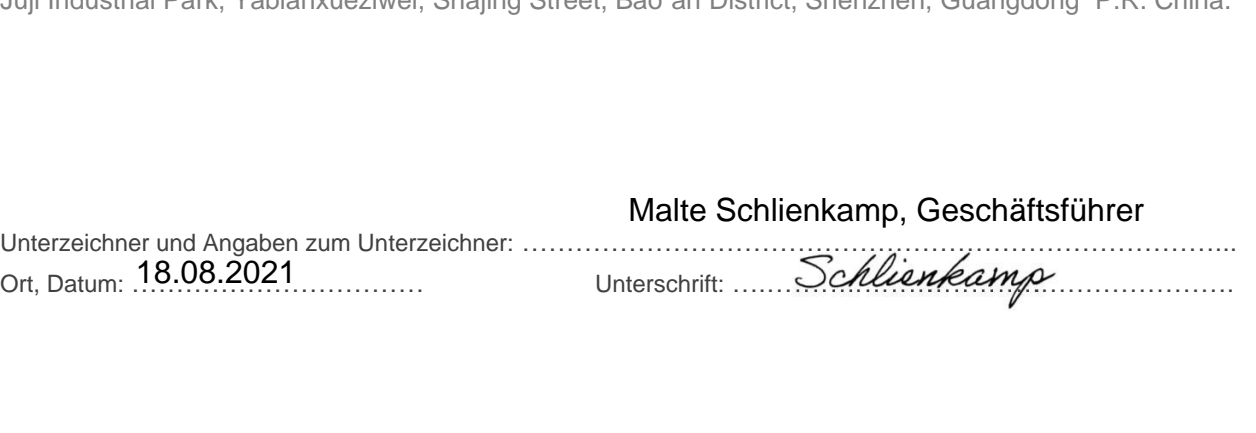

**☆(** (